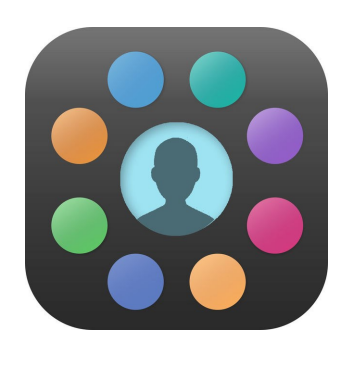

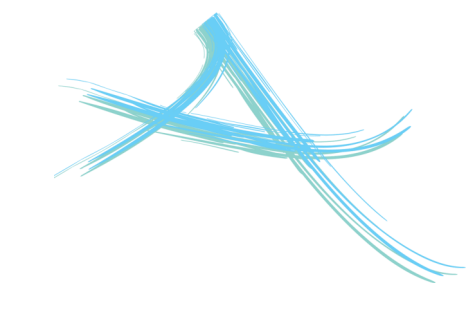

# **EDULINK USER GUIDE**

You will have now received a welcome email from us containing your Parent Login Account Details and explaining how to log into the Learning Gateway. Once you have successfully logged into the Learning Gateway these login details can be used to access the Edulink App.

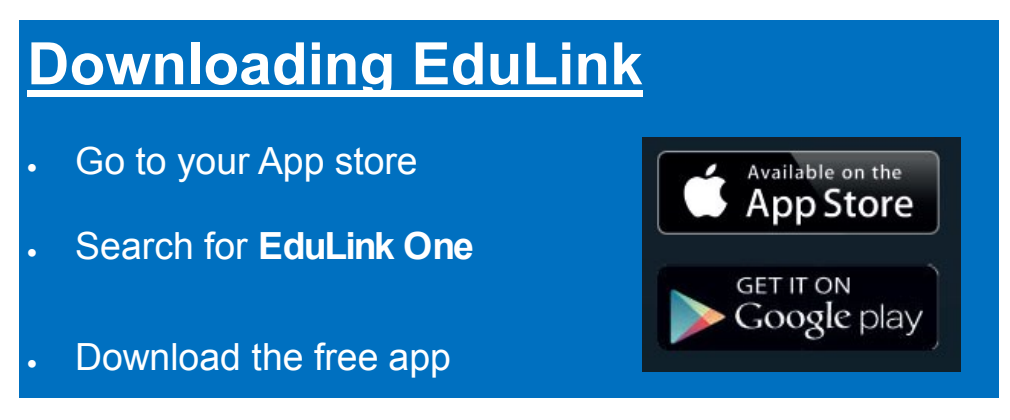

# **Logging In**

- Enter ACA in the 'School ID' section.
- Enter your Parent Login Account Details (the ones you used to log into the Learning Gateway) and click Log In.

\*your username begins with '**p'** e.g. p.smithg

**If you don't have access to a smartphone or tablet, you can access EduLink One** via the website **[www.edulinkone.com.](http://www.edulinkone.com/) You will still receive all notifications, which will be sent to the email address that we have registered for you.**

**Please Note: Due to the sensitive information EduLink holds, you will need to have a passcode enabled on your smartphone (passcode or thumbprint access) before it will allow you to log in.** 

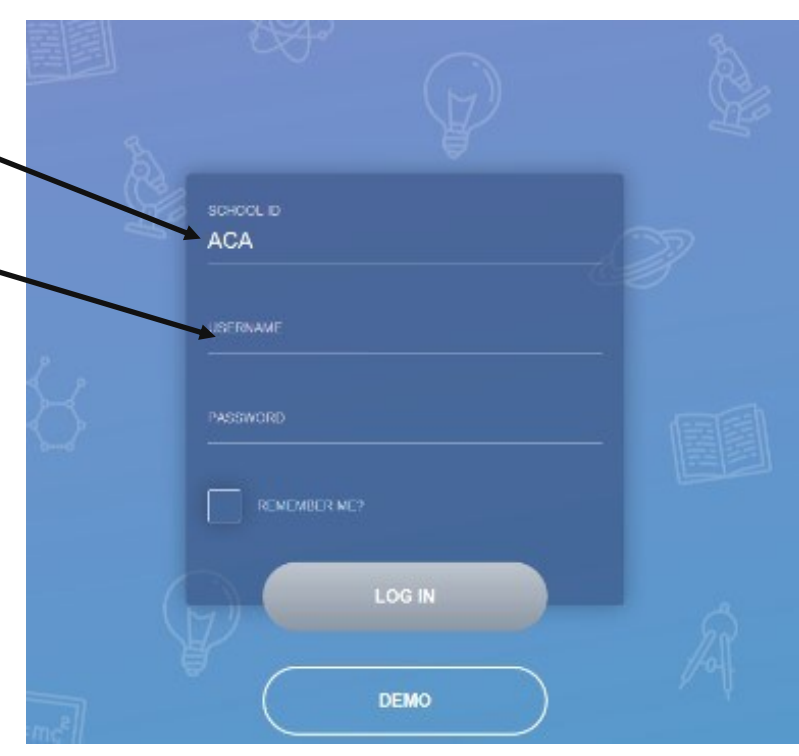

# **Viewing your child's information**

You can access the following information via the **EduLink One** App:

- School Reports
- Catering transactions and balance
- Letters home
- Exam Timetables and entries
- Behaviour and detention log
- Achievements and awards
- Absence reporting
- Contact details
- Medical Information
- Lesson timetable
- School calendar

*Please note that from September 2018, all communications to parents/carers will be made via the EduLink One App and email (where appropriate) rather than via the Learning Gateway and SMS text messages.*

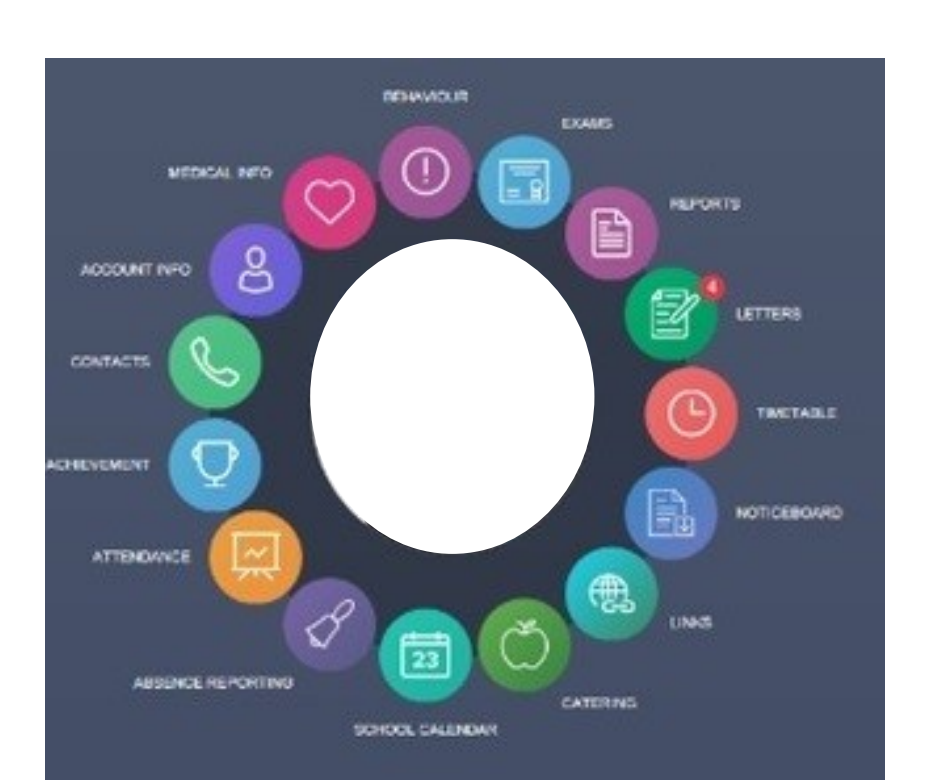

EduLink offers two styles of screen layout, and these are automatically selected when you, hold your phone in Landscape or Portrait orientation.

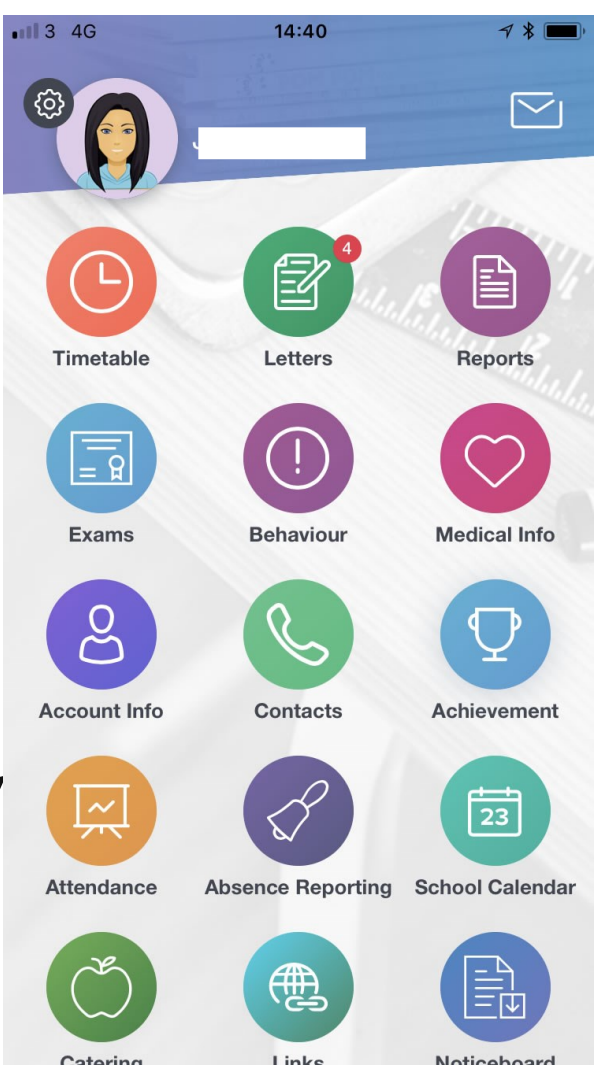

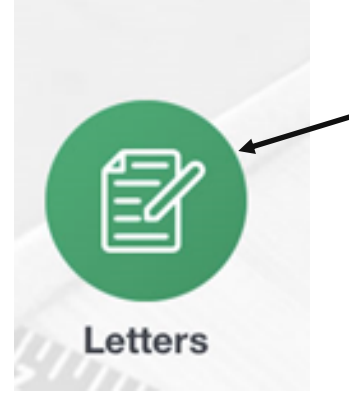

## **Letters Home**

Here you will see any letters from us and will be able to submit a reply to letters that require permission .Your response will automatically be sent to the relevant teacher.

#### **Reports**

Here you will find a copy of your child's termly report.

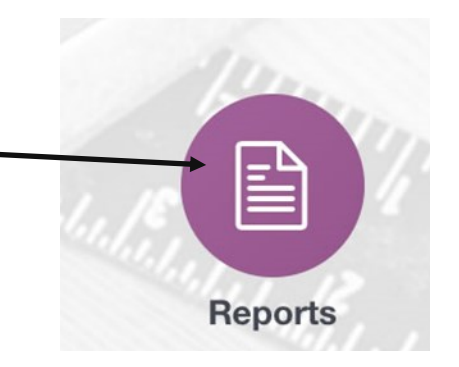

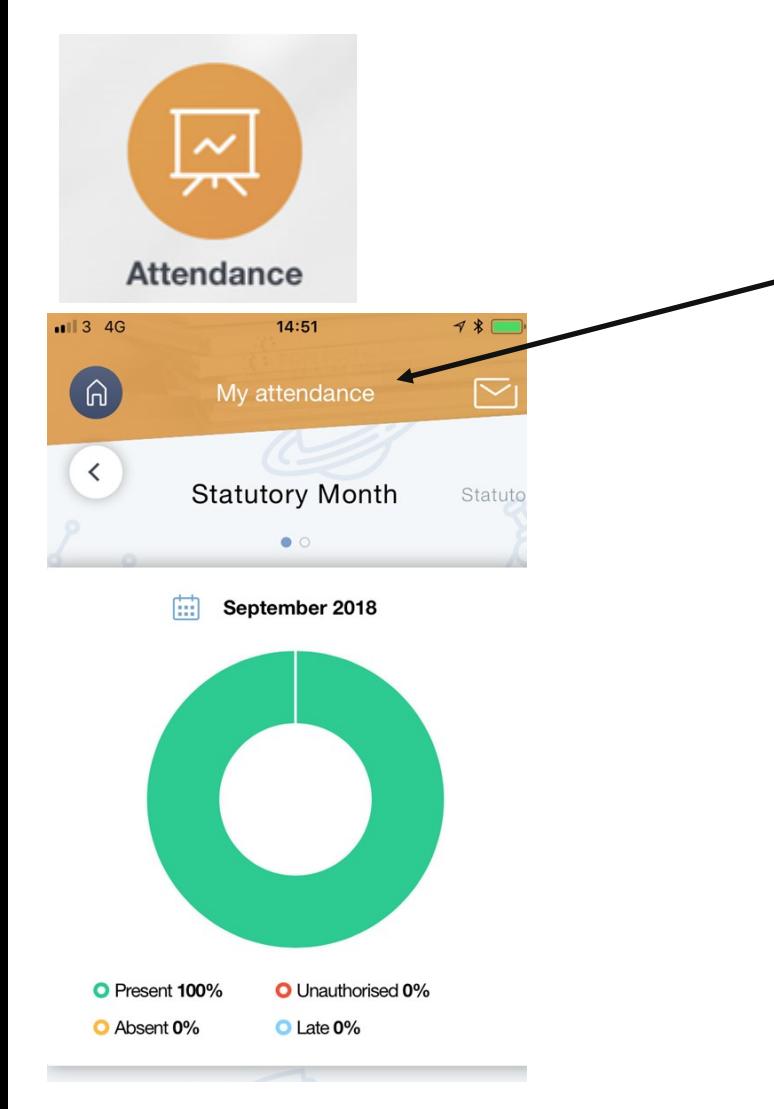

#### **Attendance and Punctuality**

Here you can see a percentage for your child's current attendance, unauthorised absences and lateness.

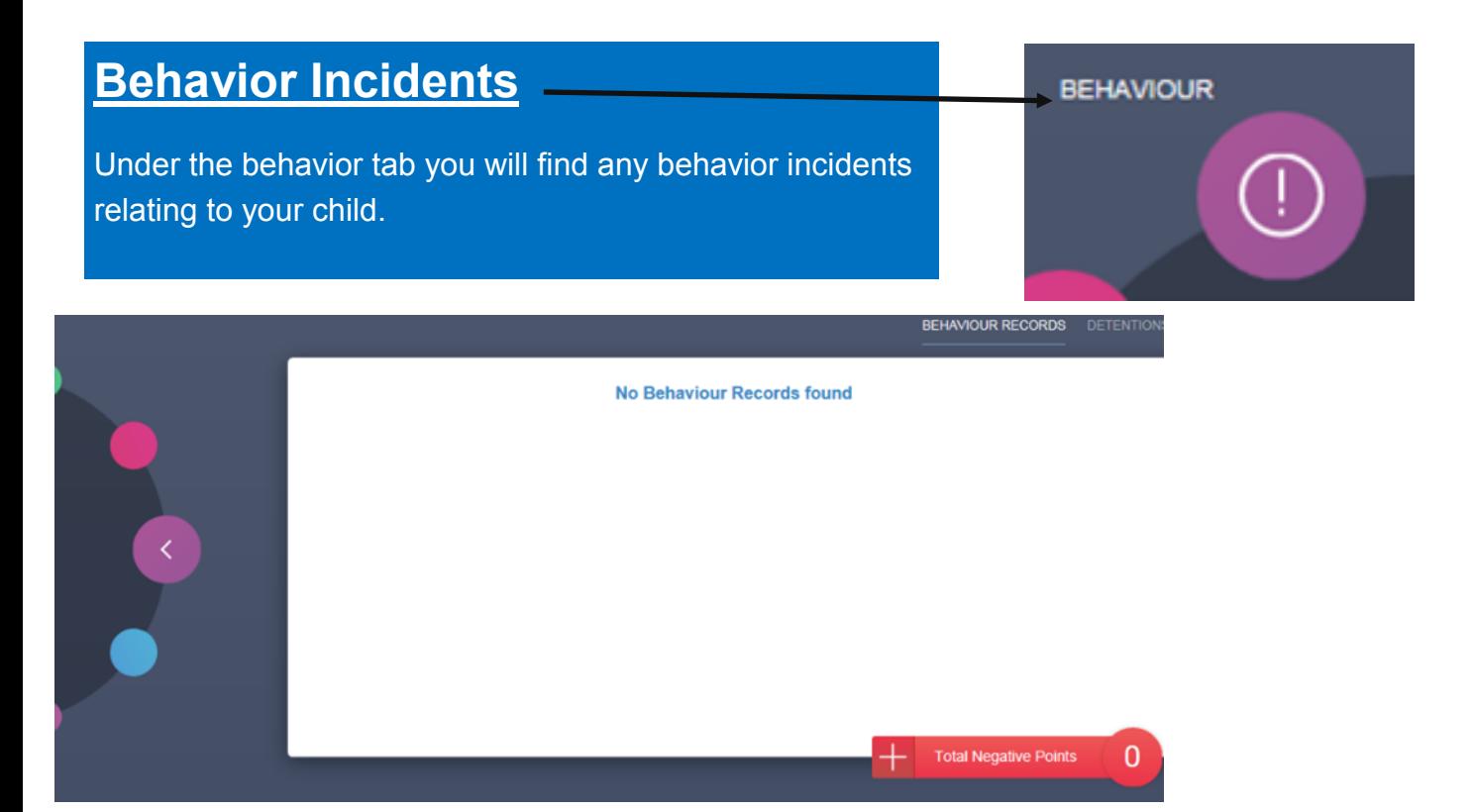

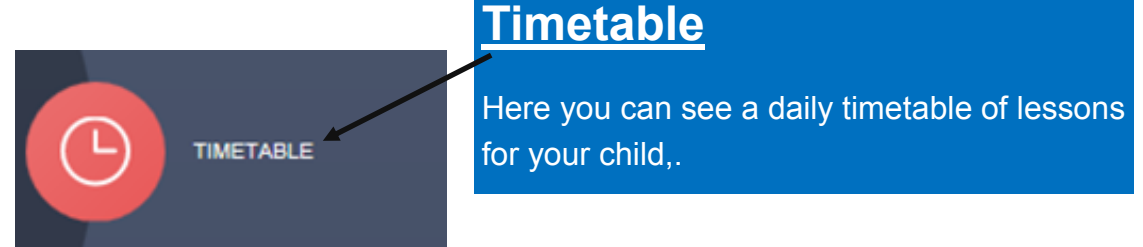

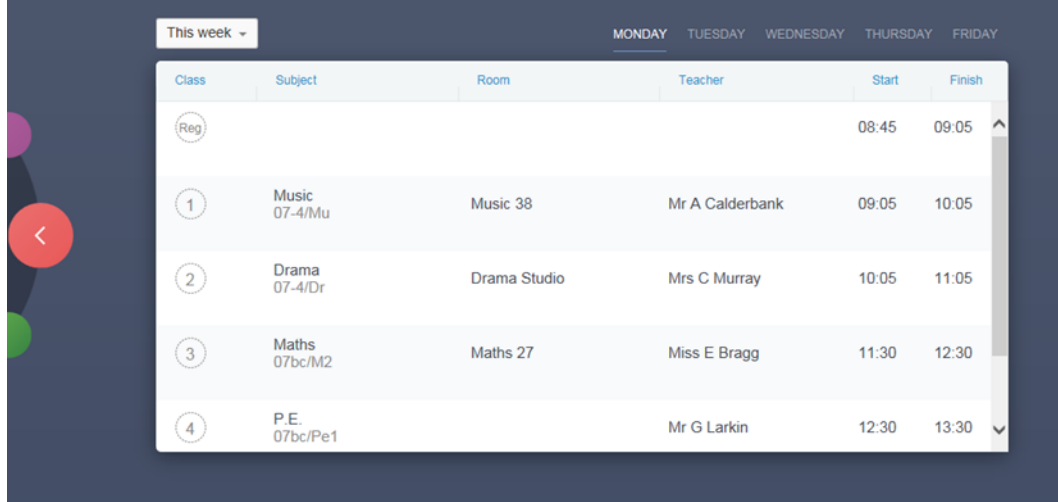

## **Achievement**

Here you can see your child achievements, including any Epraise points.

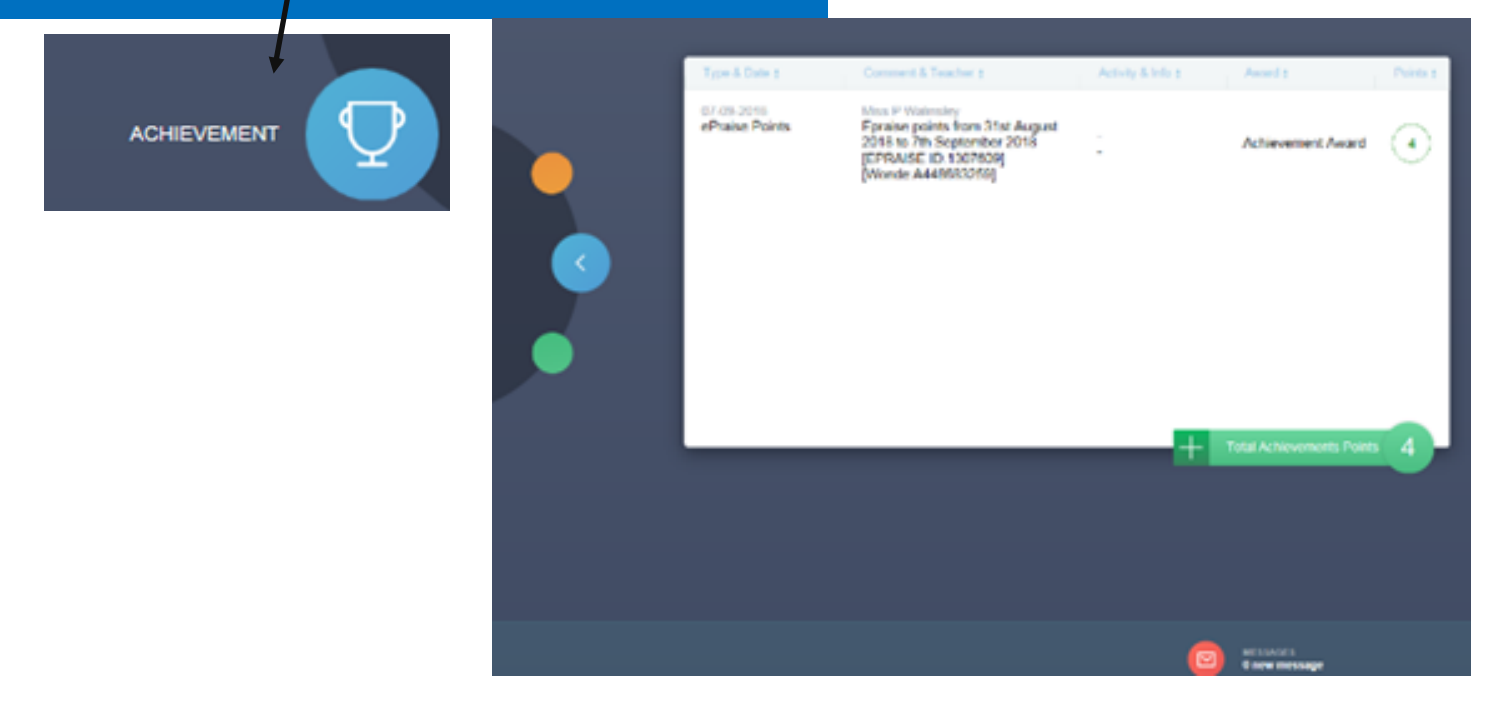

## **Catering**

**CATERING** 

Under this section you will can see your child's catering balance and also which food items they have purchased throughout the week,

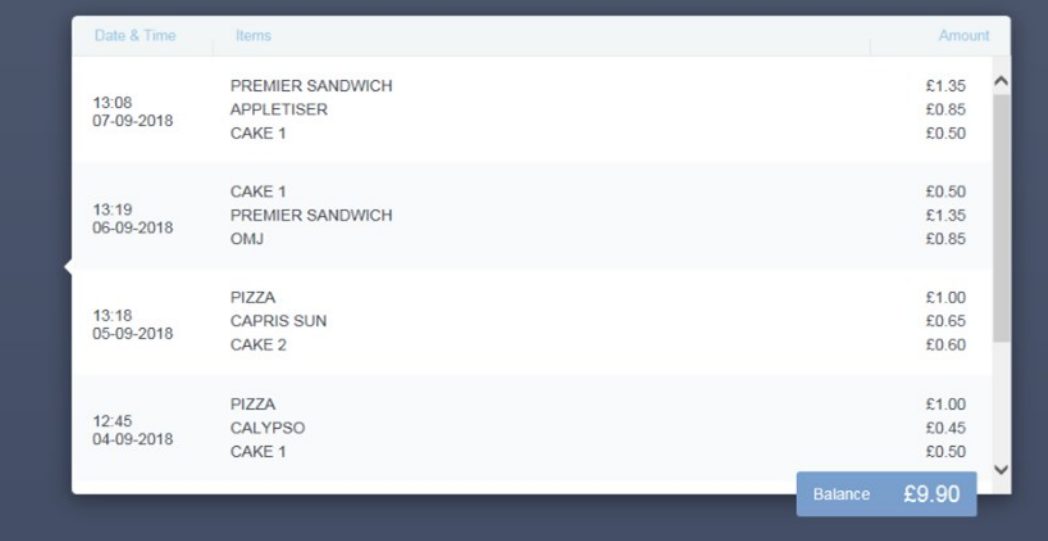